# "两行动一工程"引育聚才管理系统 用户指南

## 使用对象

"两行动一工程"的信息填报单位和审核单位。

## 系统流程

账号分配流程:从上到下逐级分配

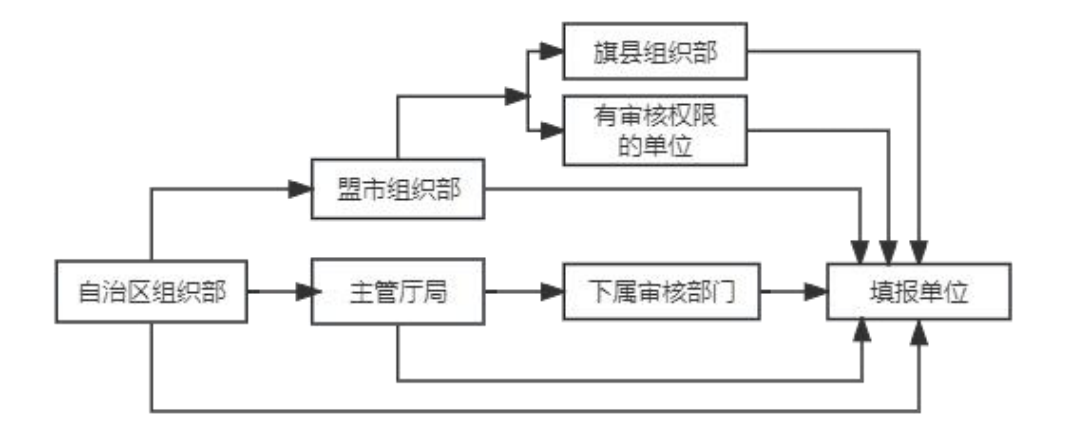

### 数据审核流程:从下到上逐级审核

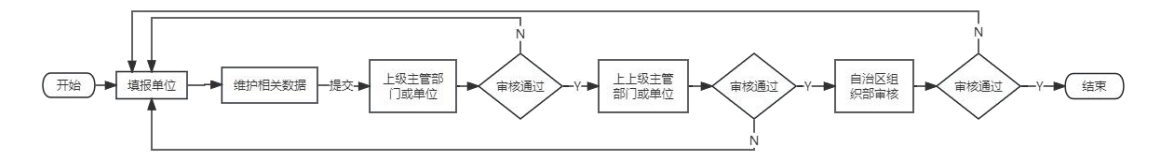

## 系统功能

### **1**、分配账号

#### **1.1.** 适用对象

"两行动一工程"引育聚才管理系统中有审核权限的责任单位账号。

#### **1.2.** 添加组织机构

登录系统后,点击左侧菜单栏中系统管理—>组织管理—>机构 管理,在右侧页面中点击操作栏中的"口"按钮新增下级机构。如 下图所示:

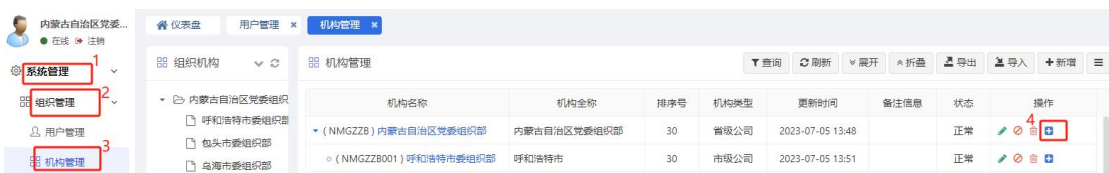

## **1.3.** 添加用户

新增组织机构后,点击左侧菜单栏中系统管理—>组织管理—> 用户管理,在右侧页面中点击新增按钮创建用户,如下图所示:

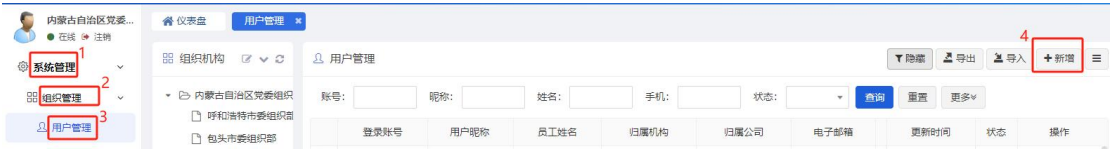

注:归属机构,给哪个机构添加用户就选择哪个机构。如:给内蒙古农业大学下的"园艺与 植物保护学院"创建用户, "归属机构"就选择"园艺与植物保护学院"。 。<br>8. 编辑用户

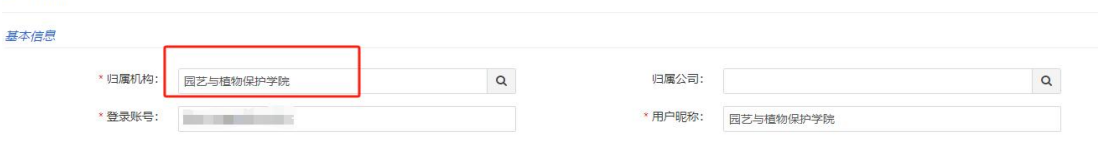

## **1.4.** 分配角色

在"新增用户"界面,选择归属机构,录入"登录账号"和"用 户昵称",下拉滚动到"分配角色"块儿,选择需要给此账号分 配的角色,点击"保存"按钮,完成账号分配。如下图所示:

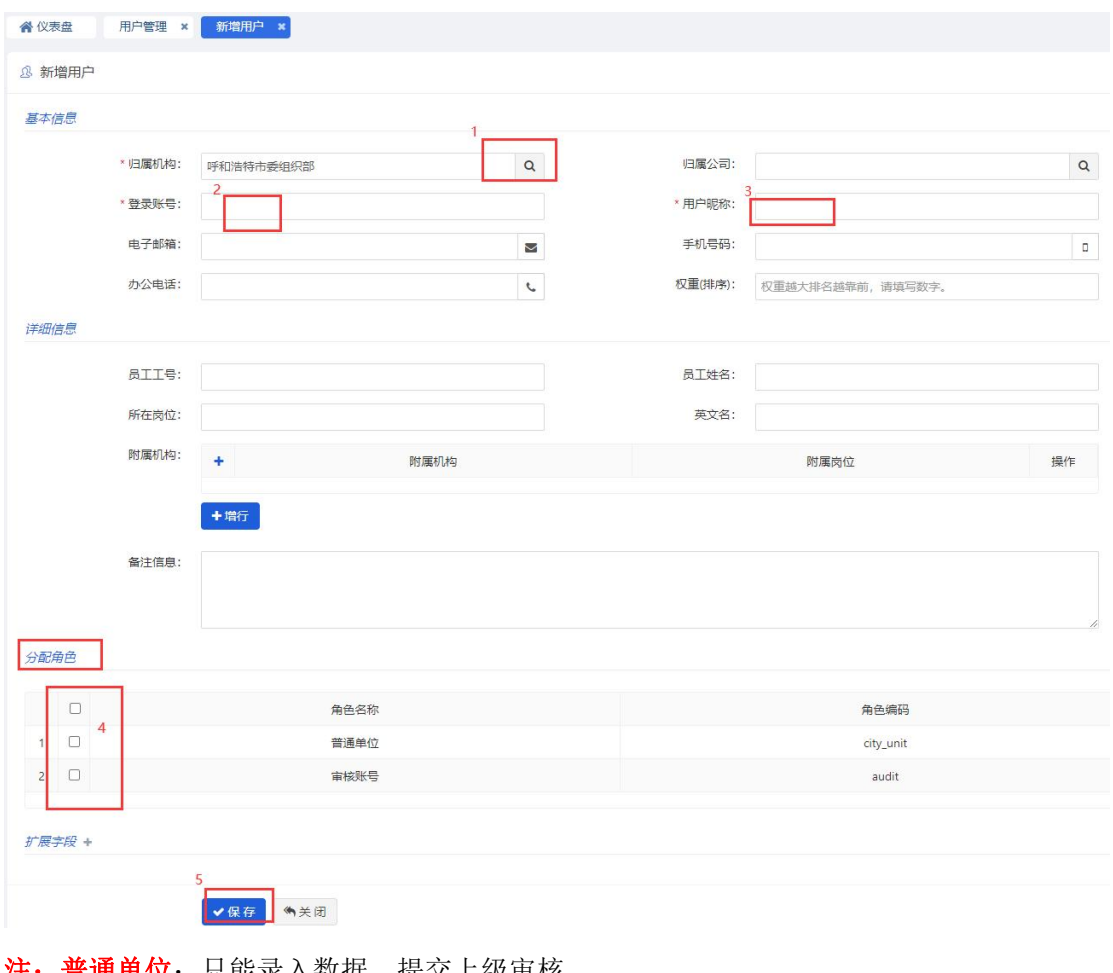

注:普通单位:只能录入数据、提交上级审核

审核账号:可添加新用户、审核下级提交的数据、给下级用户重置密码等。

账号分配完成后可在列表页看到,点击右侧"操作"栏的按钮可 执行修改、删除、禁用、重置密码等操作。如下图所示:

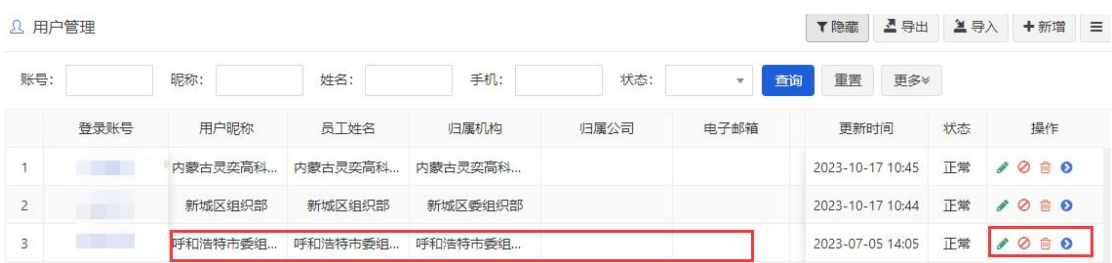

### **2**、信息填报

### **2.1.**适用对象

"两行动一工程"引育聚才管理系统中需填报信息的责任单位账号。

## **2.2.** 千人行动引进人才

#### **2.2.1.**信息录入

填报单位登录系统后,点击左侧菜单栏"千人计划行动"一>"高 层次人才引进",点击右侧"+新增"按钮,打开信息录入界面。如 下图所示:

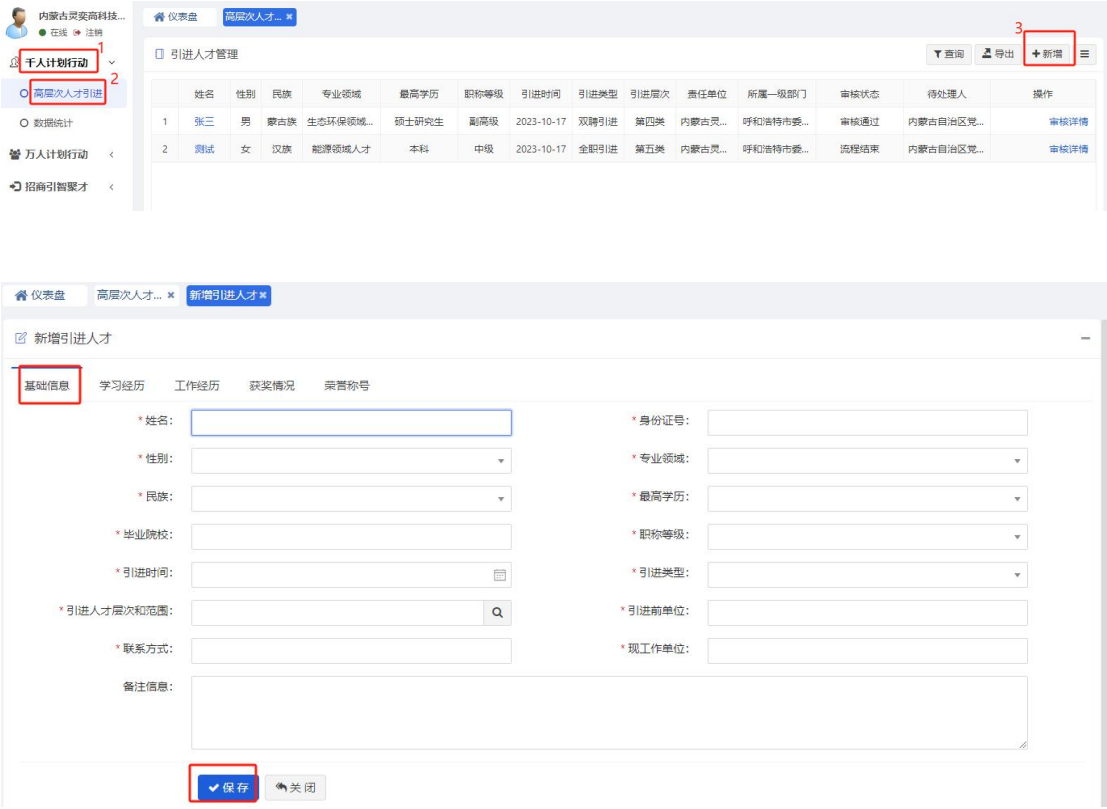

在打开的页面录入基础信息后点击"保存"按钮后,可点击"基

础信息"后的"学习经历"等页签切换到相应信息录入页面,点击"+ 增行"按钮填写一条数据,点击数据左侧"保存"按钮,完成数据添 加。如下图所示:

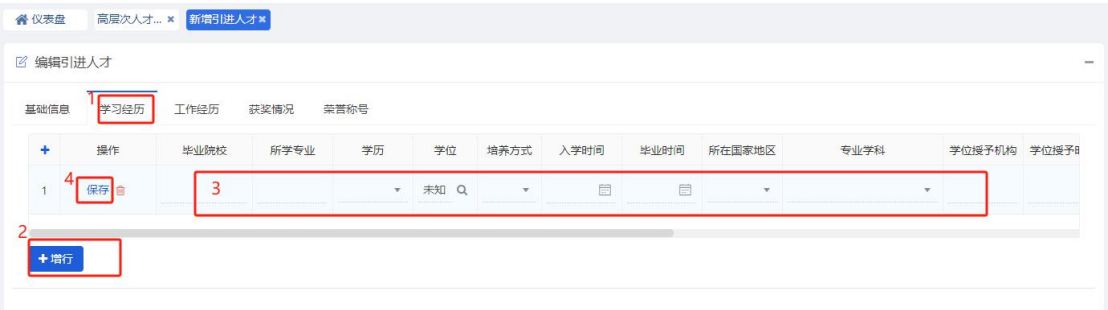

保存的信息可点击"修改"按钮进行变更,也可点击"删除"按 钮进行删除。如下图:

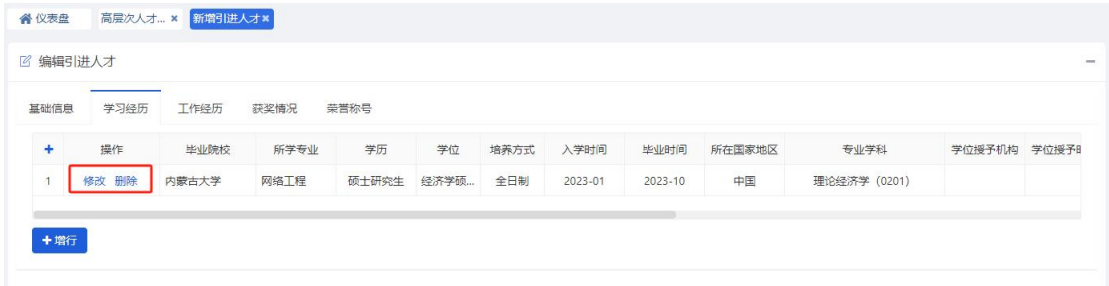

#### **2.2.2.**信息提交

确认信息填写无误后,点击单挑信息右侧"、"按钮提交给上级 部门审核。如下图:

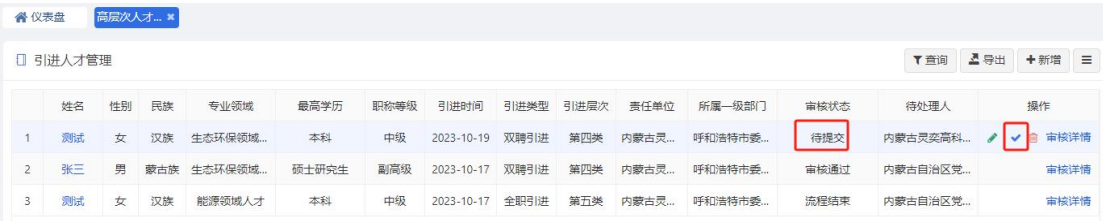

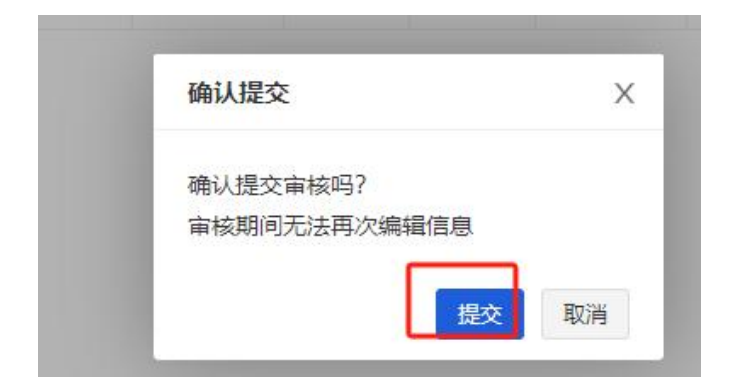

提交成功后。可看到数据审核状态、和待处理部门。可查看审核 流程到达了哪个节点。

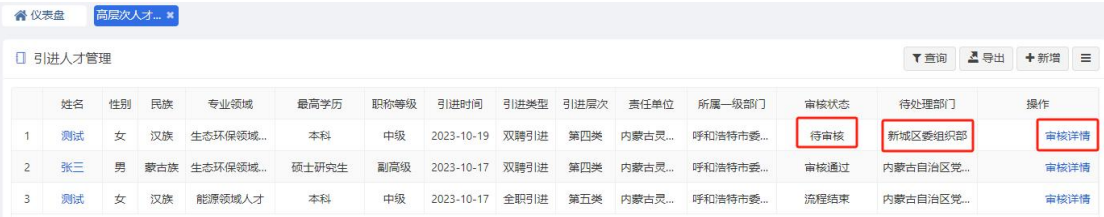

## 注: 若提交后需要修改,请联系当前"待处理部门""审核不通过" 即可退回。

#### **2.2.3.**审核详情

点击信息右侧"审核详情"按钮,可跟踪查看审核流程,掌握审 核进度。当审核不通过时,可查看不通过原因,依据原因补齐资料或 信息后再次提交。

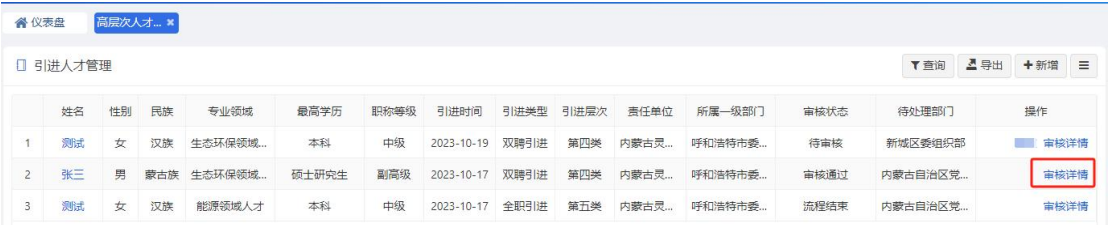

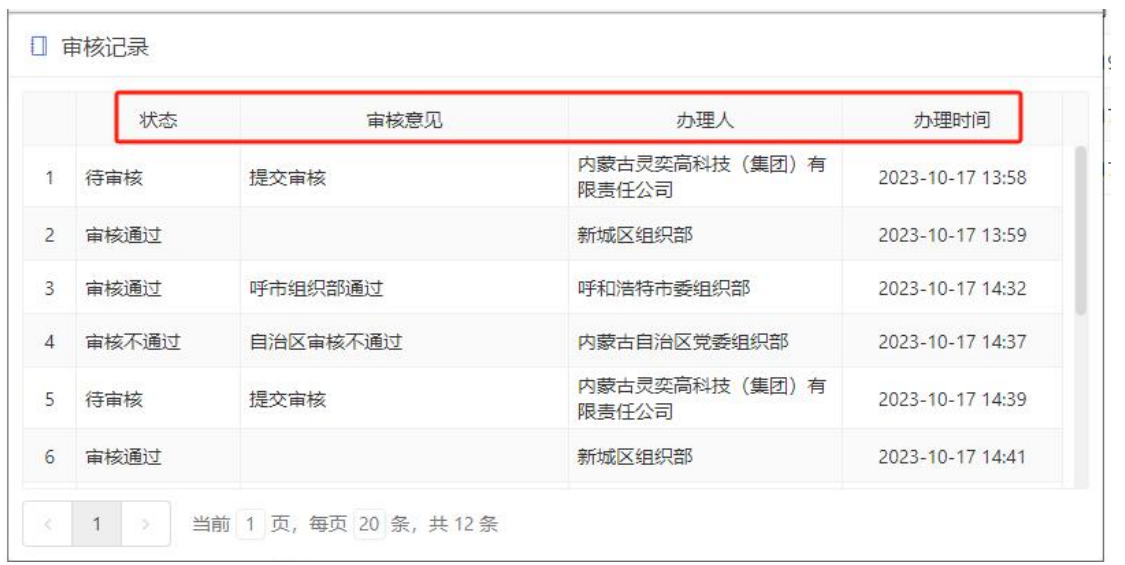

### **2.2.4.**数据统计

点击左侧菜单栏"千人计划行动"一>"数据统计",查看本部 门及下属部门通过审核的人才数及分布。如下图:

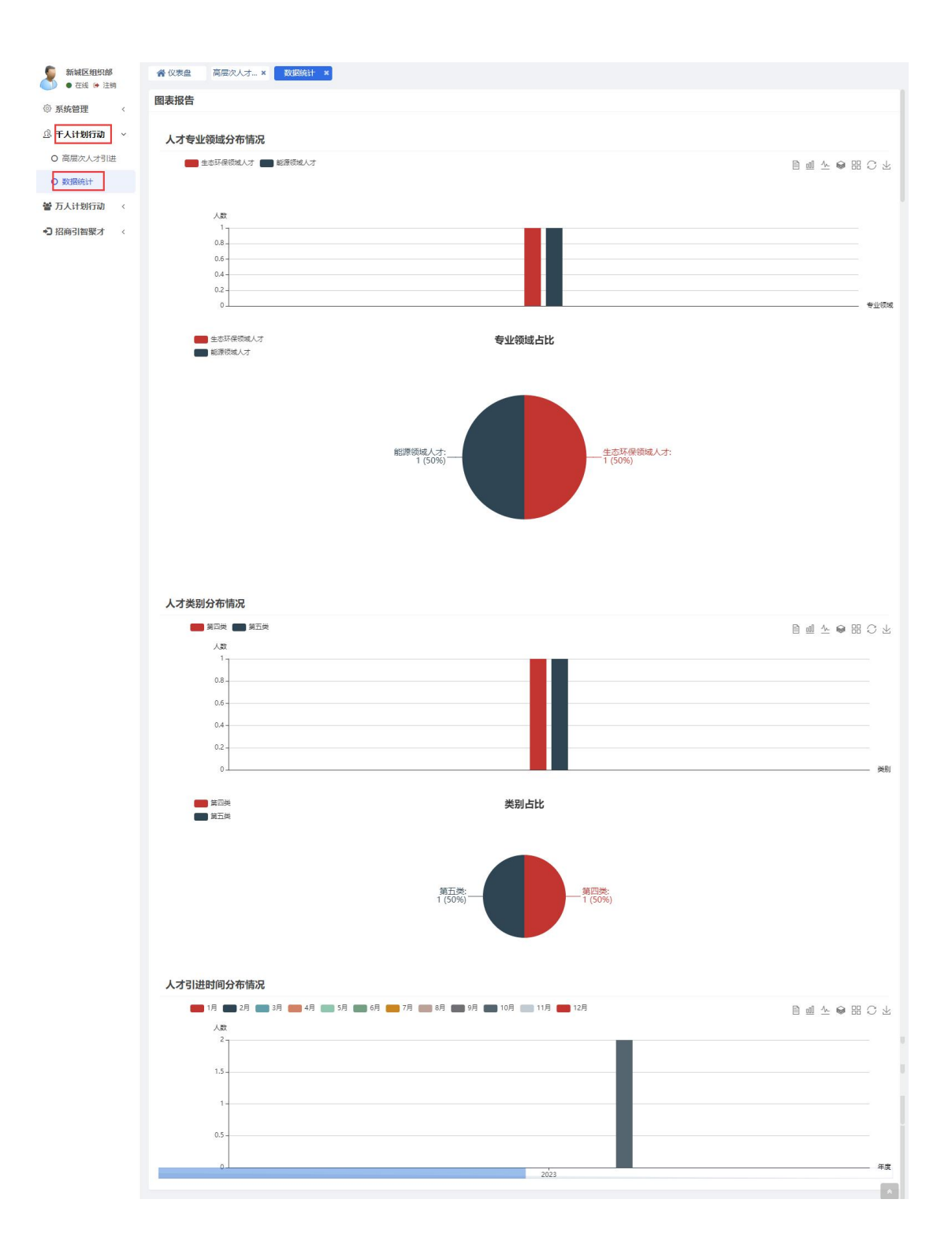

## **2.3.**万人行动本土人才

同"千人行动引进人才"。菜单访问如下图:

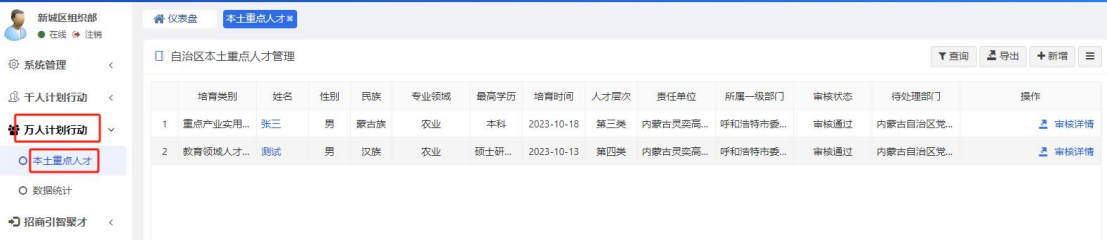

## **2.4.**招商引智聚才

同"千人行动引进人才"。菜单访问如下图:

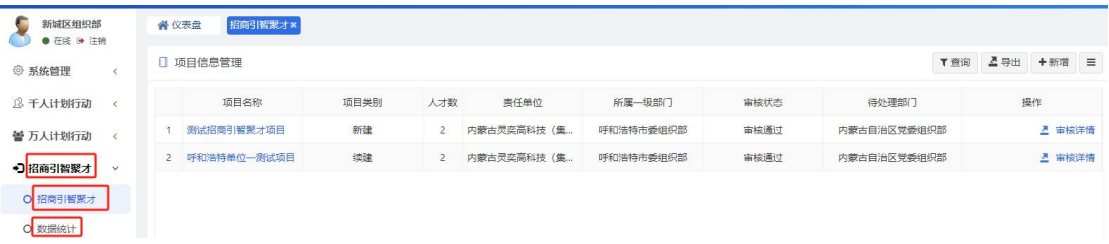

## **3**、审核

#### **3.1.**适用对象

拥有审核权限的账号

### **3.2.**千人行动引进人才

登录系统后,点击左侧菜单栏"千人计划行动"一>"高层次人 才引进"打开数据列表,列表中"待处理部门"是本单位的数据操作 栏中有"审核"按钮,点击"审核"按钮,对该数据进行审核,审核 通过,数据提交到本部门或单位的上级审核部门或单位,审核不通过 的,请标明不通过原因,信息返回到填报单位。(可在查询栏过滤"待 处理部门"是本单位的数据)如下图:

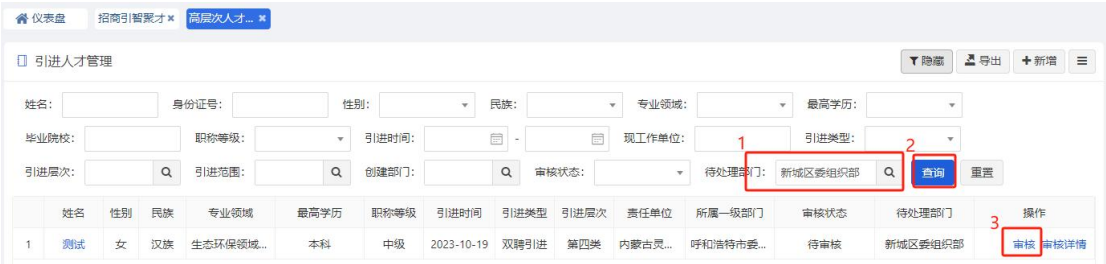

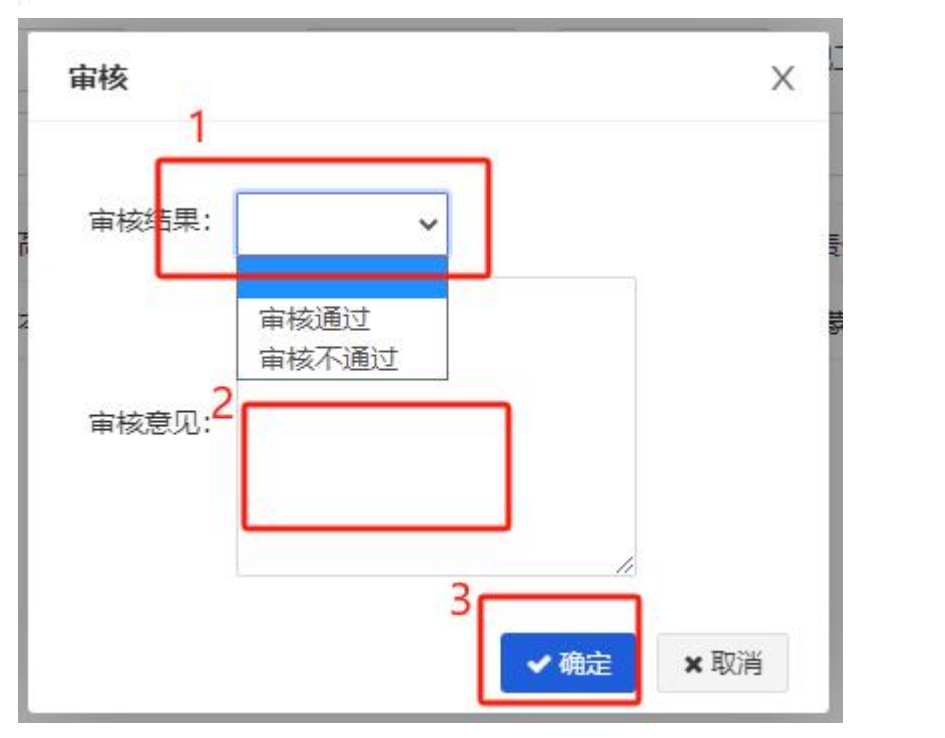

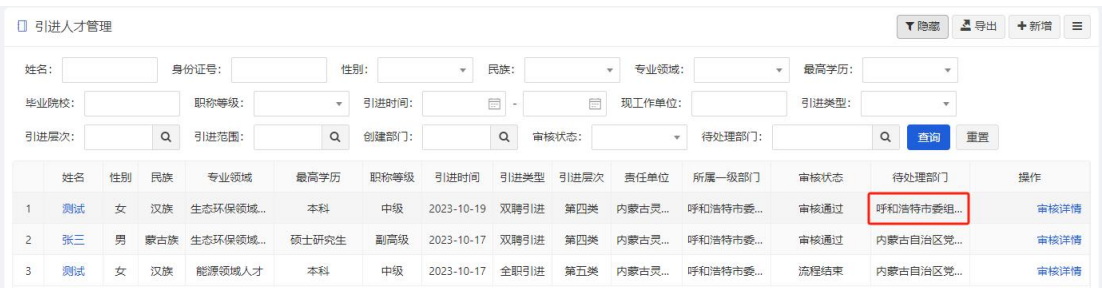

注:自治区组织部审核通过后,流程结束。

## **3.3.**万人行动本土人才

同上"千人行动引进人才"。菜单访问如下图:

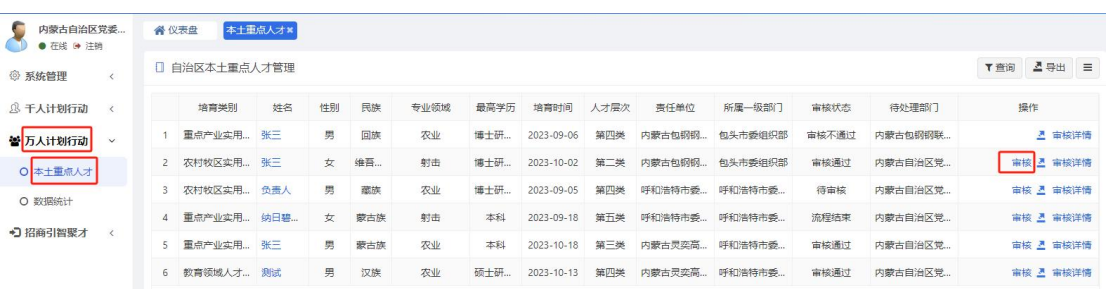

## **3.4.**招商引智聚才

## 同"千人行动引进人才"。菜单访问如下图:

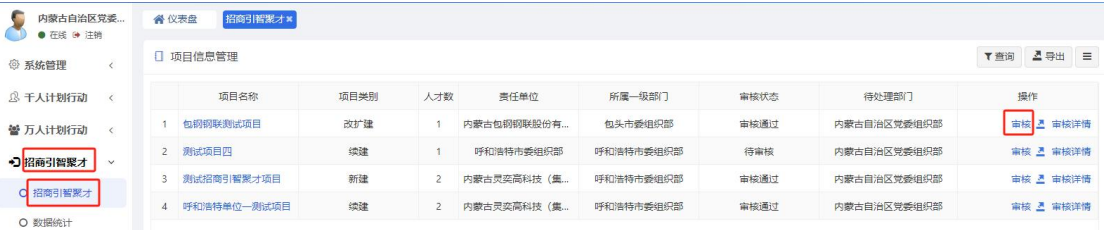